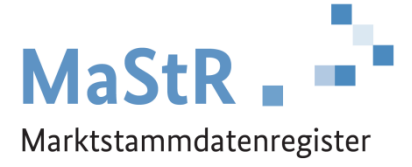

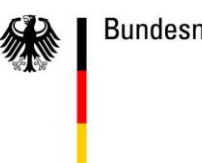

Bundesnetzagentur

# **Handbuch zur Registrierung eines Betreiberwechsels im Marktstammdatenregister**

Stand: 01.04.2024

# **Inhaltsverzeichnis**

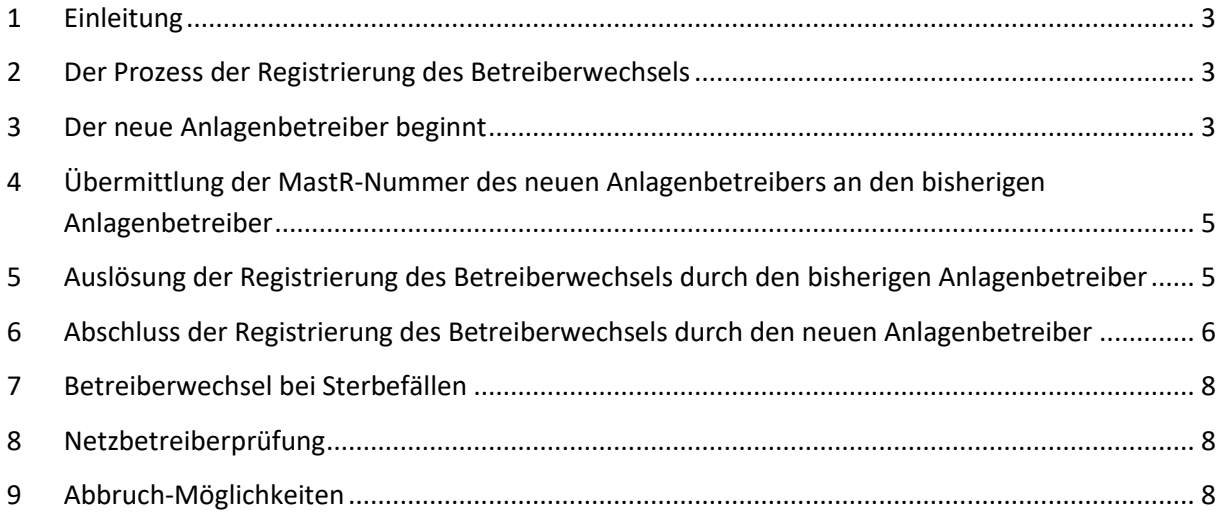

### <span id="page-2-0"></span>**1 Einleitung**

Dieses Handbuch richtet sich an Anlagenbetreiber, die einen Betreiberwechsel im Marktstammdatenregister (MaStR) registrieren.

Zu einem Betreiberwechsel kommt es, wenn z.B. ein Haus mit der darauf angebrachten Solaranlage verkauft wird. Nachdem der Betreiberwechsel stattgefunden hat, ist er im Marktstammdatenregister zu registrieren.

Betreiberwechsel sind, wie alle Änderungen der Stammdaten, im MaStR zu registrieren. Bei der Registrierung eines Betreiberwechsels darf die Anlage nicht neu registriert werden. Die Datenverantwortung muss vom **bisherigen** Anlagenbetreiber auf den **neuen** Anlagenbetreiber übertragen werden.

Das Handbuch beschreibt den Umgang mit dem Betreiberwechsel, sowohl aus Sicht des **bisherigen** Anlagenbetreibers als auch des **neuen** Anlagenbetreibers.

**Der neue Anlagenbetreiber** soll als aktueller Anlagenbetreiber in Zukunft im MaStR registriert sein und die Datenverantwortung für die zu übertragende Einheit innehaben. Dies kann z. B. der neue Hauseigentümer sein, der zusammen mit dem Haus auch die Solaranlage auf dem Hausdach erworben hat.

**Der bisherige Anlagenbetreiber**soll in Zukunft nicht mehr Anlagenbetreiber der Einheit im MaStR sein. Dies kann z. B. der bisherige Hauseigentümer sein, der zusammen mit dem Haus auch die Solaranlage auf dem Hausdach verkauft hat.

#### <span id="page-2-1"></span>**2 Der Prozess der Registrierung des Betreiberwechsels**

Der Prozess der Registrierung des Betreiberwechsels einer oder mehrerer Einheiten umfasst vier Schritte:

- 1. Als Erstes registriert sich der **neue** Anlagenbetreiber im MaStR als Anlagenbetreiber und erhält eine MaStR-Nummer (ABR…….). Wenn er schon als Anlagenbetreiber im MaStR registriert ist und eine MaStR Nummer als Anlagenbetreiber besitzt, entfällt dieser Schritt.
- 2. Der **neue** Anlagenbetreiber übermittelt seine MaStR-Nummer (ABR…..) außerhalb des MaStR (zum Beispiel in einer E-Mail) an den **bisherigen** Anlagenbetreiber.
- 3. Der **bisherige** Anlagenbetreiber, bzw. der Zugriffsberechtigte für die betroffene Einheit, löst den Betreiberwechsel im MaStR durch Auswahl der entsprechenden Funktion in der Einheitenansicht aus.
- 4. Der **neue** Anlagenbetreiber bekommt eine entsprechende Nachricht und bestätigt die Übernahme der Einheit/en im MaStR.

#### <span id="page-2-2"></span>**3 Der neue Anlagenbetreiber beginnt**

Der Prozess der Registrierung des Betreiberwechsels muss vom **neuen** Anlagenbetreiber begonnen werden. Der **neue** Anlagenbetreiber muss im MaStR als Anlagenbetreiber (ABR) registriert sein. Bei dieser Registrierung wird ihm eine MaStR-Nummer (z. B. ABR12345678901) zugewiesen.

**Hinweis:** Wenn der **neue** Anlagenbetreiber bereits im MaStR registriert ist (z.B. wegen einer anderen Anlage), dann entfällt dieser erste Schritt und der **neue** Anlagenbetreiber fährt mit Abschnitt 4 dieses Handbuchs fort.

Falls der **neue** Anlagenbetreiber noch nicht im MaStR registriert ist, wählt er auf der Startseite des Marktstammdatenregisters [\(www.marktstammdatenregister.de\)](http://www.marktstammdatenregister.de/) die Kachel "Registrierung einer Anlage oder eines Marktakteurs". Danach führt ein Registrierungsassistent durch die weiteren Schritte.

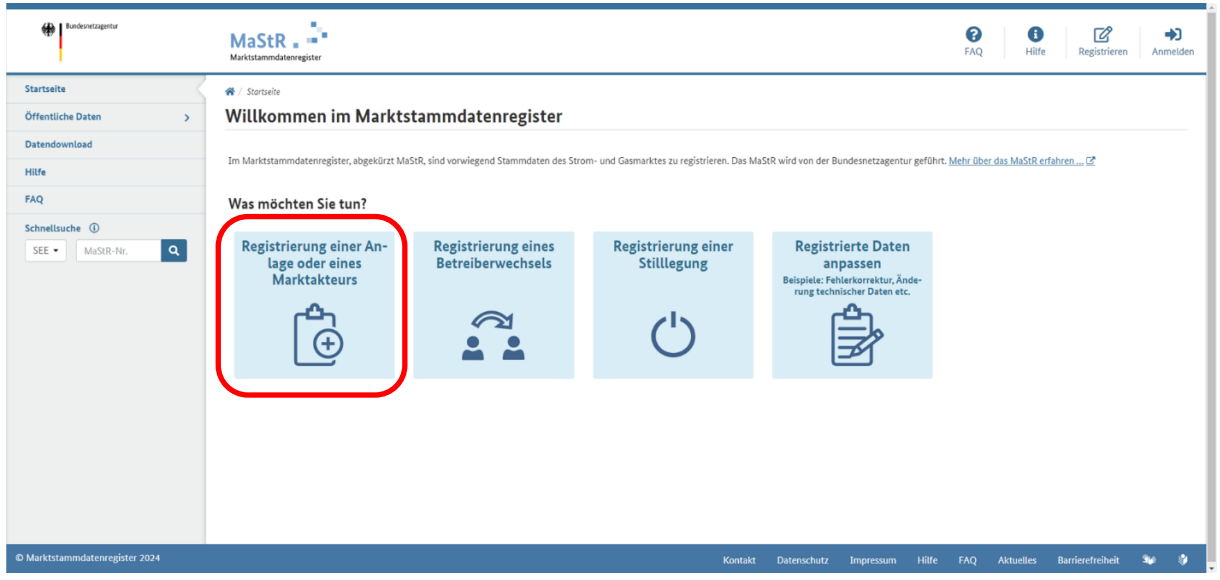

Auf der nächsten Seite muss die Kachel "Registrierung eines Marktakteurs" gewählt werden. Damit wird der Registrierungsassistent für den **neuen** Anlagenbetreiber gestartet.

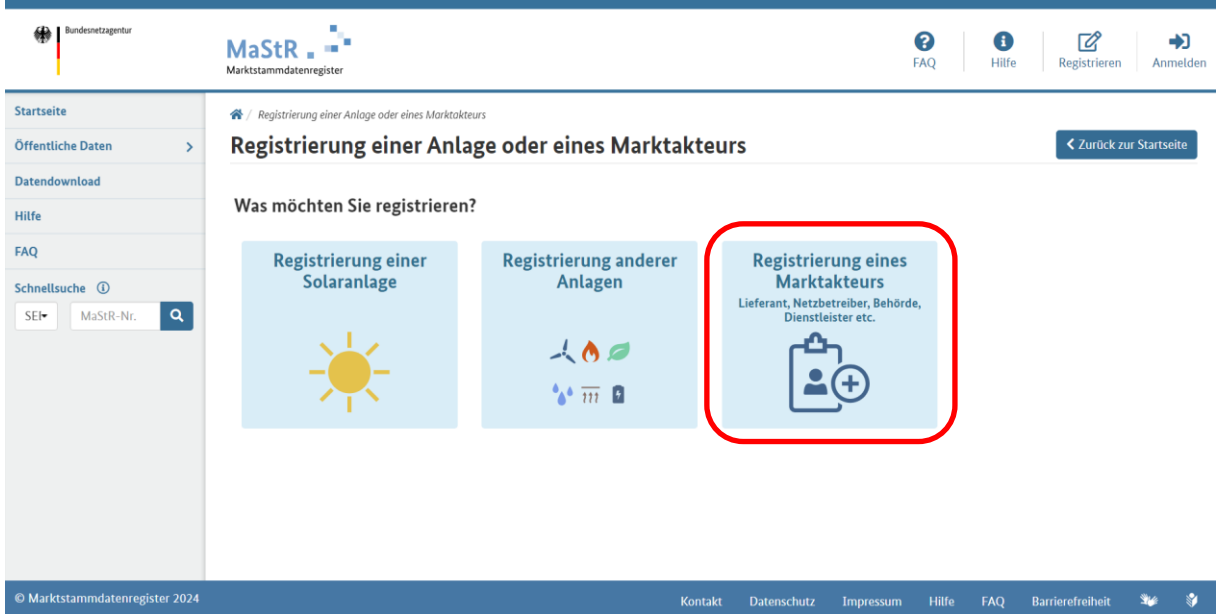

Hat der **neue** Anlagenbetreiber bereits ein Benutzerkonto im MaStR angelegt, kann er sich mit seinen Zugangsdaten anmelden. Neben dem Weg über die Kacheln kann er jetzt auch die Schaltfläche **+ Marktakteur registrieren** verwenden.

# <span id="page-4-0"></span>**4 Übermittlung der MastR-Nummer des neuen Anlagenbetreibers an den bisherigen Anlagenbetreiber**

Der **neue** Anlagenbetreiber muss zunächst seine MaStR-Nummer an den **bisherigen** Anlagenbetreiber übermitteln. Hierzu müssen die beiden außerhalb des MaStR in Kontakt treten. Die Übermittlung kann auf beliebigen Weg (z.B. per E-Mail, telefonisch, auf einem Zettel) erfolgen.

## <span id="page-4-1"></span>**5 Auslösung der Registrierung des Betreiberwechsels durch den bisherigen Anlagenbetreiber**

Der **bisherige** Anlagenbetreiber ruft die Detailansicht seiner Einheit auf. Diese erreicht er über die persönliche Startseite des MaStR (über die Liste "Einheiten des aktiven Anlagenbetreibers"). Dort wird das Augen-Symbol betätigt.

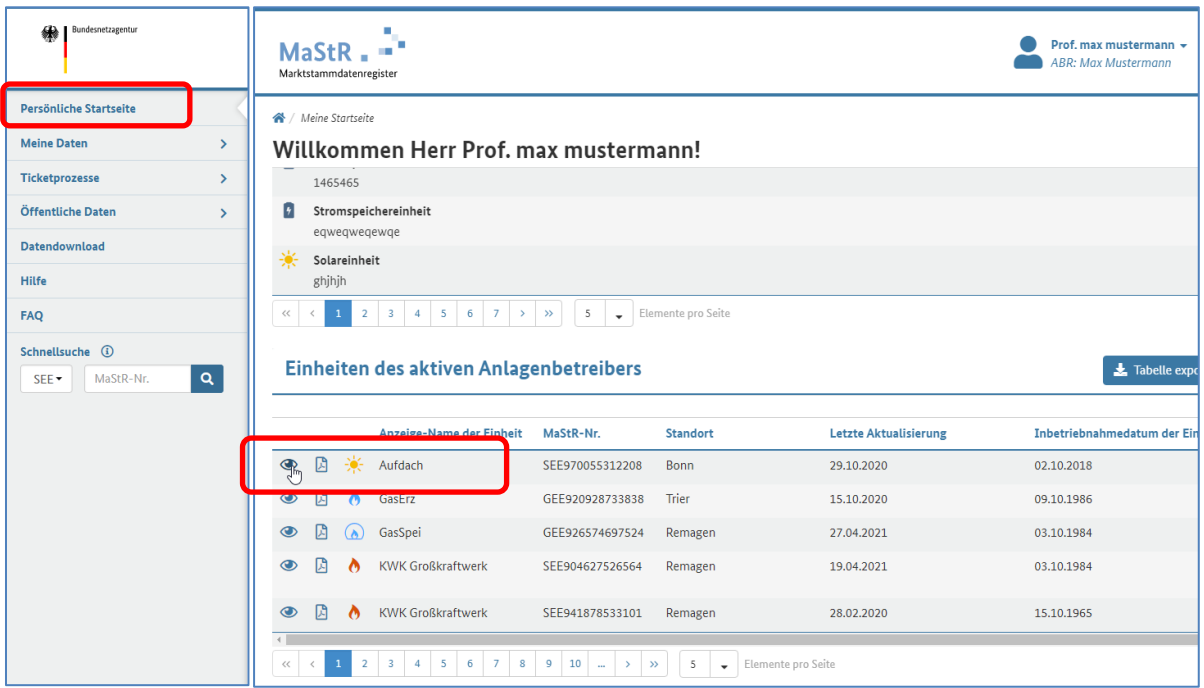

In der Detailansicht wählt der **bisherige** Anlagenbetreiber unter der Schaltfläche **weitere Aktionen** die Option  $\Box \rightarrow$  Betreiberwechsel registrieren"

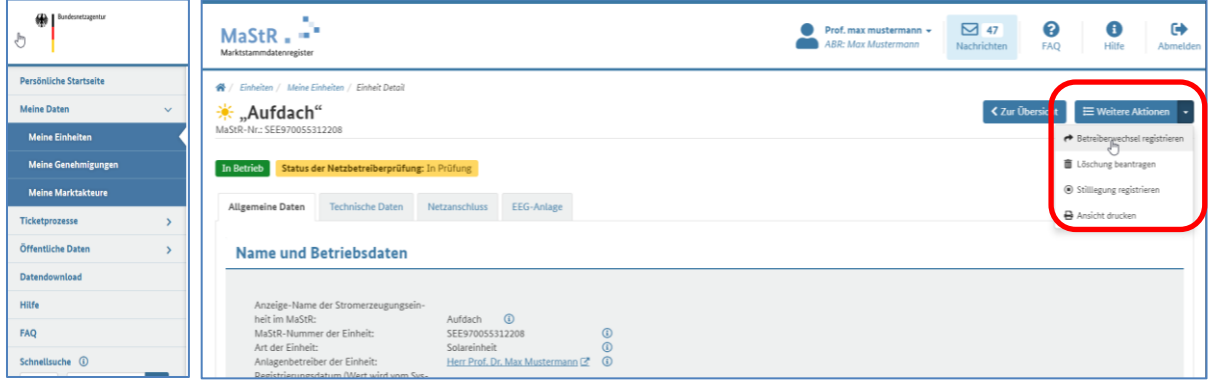

Daraufhin öffnet sich die folgende Maske und der eigentliche Prozess des Betreiberwechsels startet:

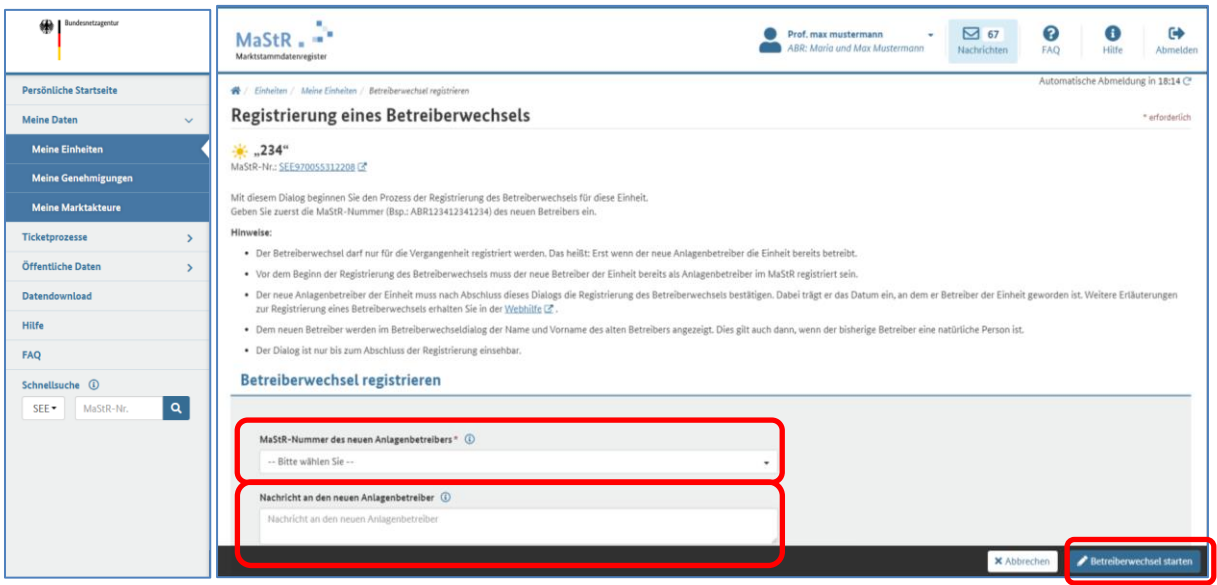

Auf dieser Maske muss der **bisherige** Anlagenbetreiber folgende Eintragungen vornehmen:

- In das obere der beiden Felder muss die MaStR-Nummer des **neuen** Anlagenbetreibers eintragen oder kopiert werden. Dieses Feld ist als intelligentes Dropdown-Auswahlfeld ausgestaltet. Es ist mit der Eintragung der MaStR-Nummer (ABR……) zu starten; sobald die passende Nummer angeboten wird, muss diese Nummer angeklickt werden (vollständiges Abschreiben reicht nicht). Wenn die Nummer in das Feldkopiert wird, muss diese nicht noch angeklickt werden. Wenn die Nummer nicht erscheint, liegt ein Fehler bei der Übermittlung der Nummer vor. In diesem Fall muss der **neue** Anlagenbetreiber erneut kontaktiert werden.
- In das untere Feld kann der **bisherige** Anlagenbetreiber eine Nachricht für den Betreiberwechsel eintragen. Dies dient der Nachvollziehbarkeit des Vorgangs für den **neuen** Anlagenbetreiber. Die Eintragung ist nicht öffentlich; sie wird nur dem **neuen** Anlagenbetreiber gezeigt.

Wenn der **bisherige** Anlagenbetreiber die Schaltfläche **Betreiberwechsels starten** angeklickt hat, dann wird der **neue** Anlagenbetreiber mit einer E-Mail aufgefordert, den Prozess fortzusetzen.

## <span id="page-5-0"></span>**6 Abschluss der Registrierung des Betreiberwechsels durch den neuen Anlagenbetreiber**

Zum Abschluss muss sich der **neue** Anlagenbetreiber im MaStR anmelden. Dafür gibt es auf der persönlichen Startseite die Schaltfläche Betreiberwechsel bearbeiten (unter der Überschrift Einheiten, **für die "Herr Max Mustermann" als Anlagenbetreiber registriert werden soll**).

Arbeitet ein Benutzer für mehrere Marktakteure im Register, muss er sicherstellen, dass er gerade für den richtigen Marktakteur im Webportal handelt. Dazu prüft er im Profilmenü ( am oberen Bildschirmrand im MaStR), dass er als aktiver Marktakteur agiert (Angabe unter dem Benutzernamen).

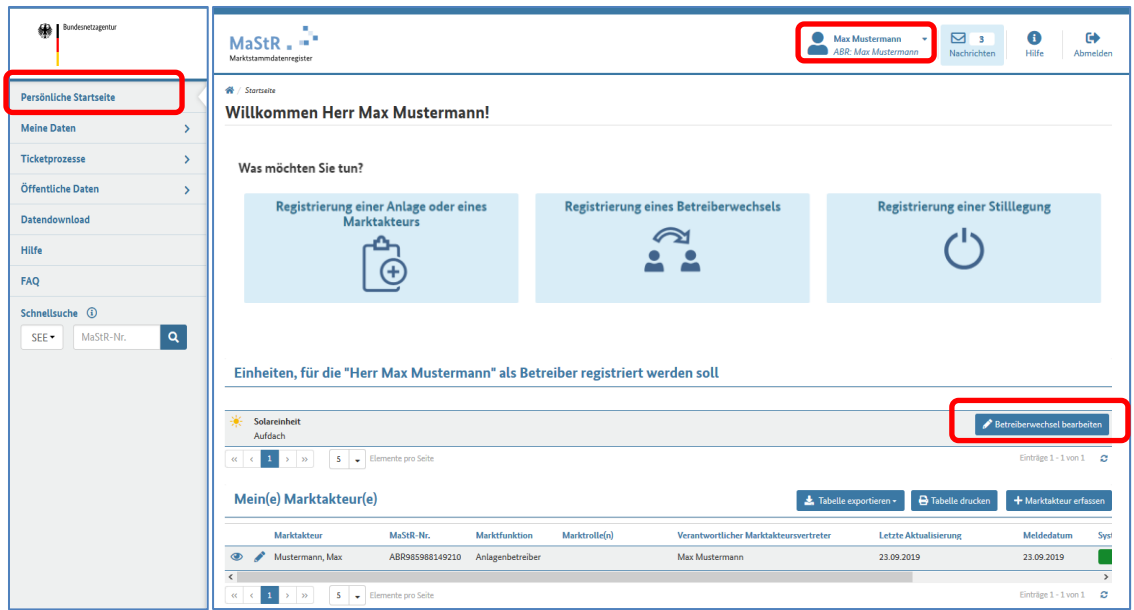

Wenn der **neue** Anlagenbetreiber in der vorstehend abgebildeten Webseite auf die Schaltfläche Betreiberwechsel bearbeiten klickt, gelangt er auf die nächste Maske:

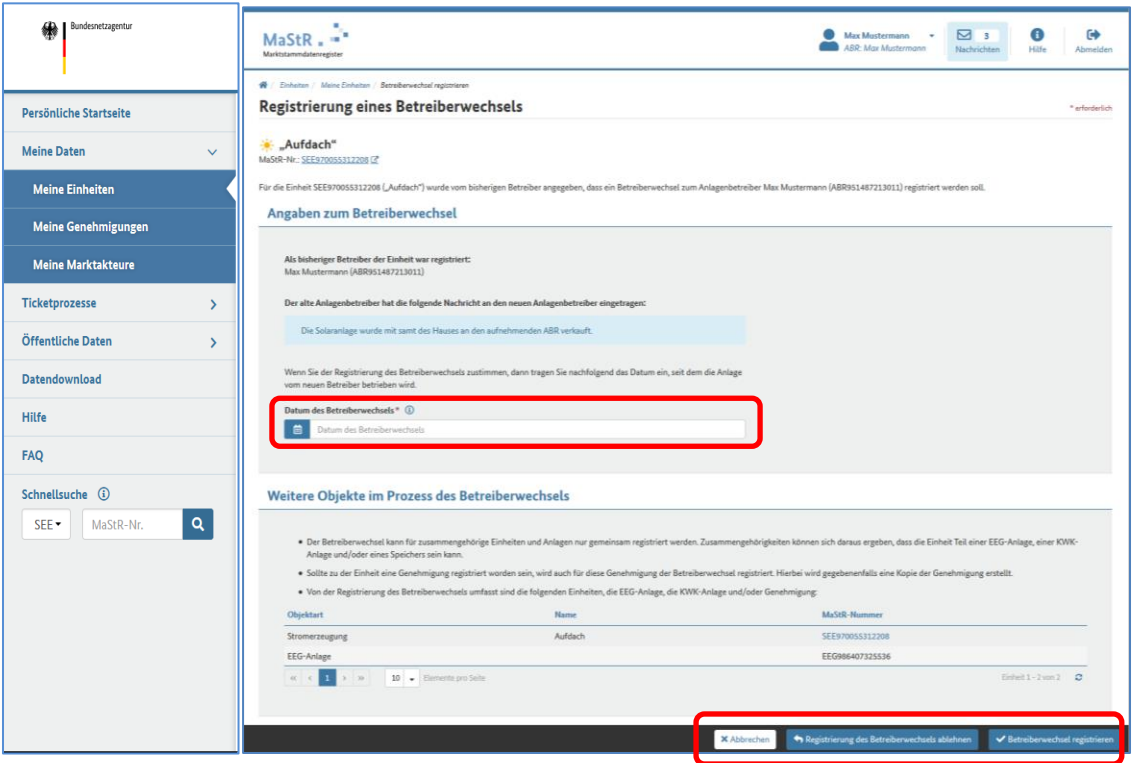

Auf dieser Maske kann der **neue** Anlagenbetreiber ablesen, wer der **bisherige** Anlagenbetreiber war, wer die Registrierung des Betreiberwechsels angestoßen hat und welchen Grund dieser angegeben hat.

Der **neue** Anlagenbetreiber muss das Datum des Betreiberwechsels eintragen. Dabei ist darauf zu achten, dass ein Betreiberwechsel nur im Nachhinein im Register registriert werden kann. D.h. man kann keinen Betreiberwechsel registrieren, der erst in der Zukunft vorgenommen werden soll.

Unten auf dieser Maske befindet sich die Schaltfläche Betreiberwechsel registrieren. Damit wird der Prozess des Betreiberwechsels abgeschlossen.

Danach ist die Verbindung zwischen der Einheit und dem **bisherigen** Anlagenbetreiber aufgehoben. Die Einheit ist jetzt mit allen Rechten und Pflichten dem **neuen** Anlagenbetreiber zugeordnet.

## <span id="page-7-0"></span>**7 Betreiberwechsel bei Sterbefällen**

Wenn ein Anlagenbetreiber stirbt, dann kommt es bei der betriebenen Einheit/Anlage notwendigerweise zu einem Betreiberwechsel. Im MaStR muss dementsprechend ein Betreiberwechsel registriert werden.

Sind die Zugangsdaten des bisherigen Betreibers und die MaStR-Nummer (ABR……) des neuen Betreibers bekannt, so kann der Betreiberwechsel selbstständig angestoßen werden, wie in diesem Handbuch beschrieben.

Sind die Zugangsdaten des bisherigen Betreibers nicht bekannt, wendet sich der neue Anlagenbetreiber per Kontaktformular im MaStR-Webportal oder schriftlich an das Marktstammdatenregister.

Zur Einleitung des Betreiberwechsels benötigt die Bundesnetzagentur den Standort der Anlage, wenn bekannt die MaStR-Nummer der Einheit (SEE……) und Angaben zum verstorbenen Betreiber.

Es ist eine Kopie (Datei) der Ummeldebescheinigung des Netzbetreibers vorzulegen, aus der ersichtlich wird, wer der neue Anlagenbetreiber ist. Alternativ wird eine Kopie (Datei) der Sterbeurkunde und ggf. des Erbscheins vorgelegt.

Darüber hinaus wird die MaStR-Nummer (ABR……) des neuen Betreibers benötigt. Erst wenn dieser im MaStR registriert ist, kann der Betreiberwechsel angestoßen werden.

#### <span id="page-7-1"></span>**8 Netzbetreiberprüfung**

Die Registrierung des Betreiberwechsels wird dem Anschlussnetzbetreiber mitgeteilt, der diese Information mit seinen Unterlagen abgleicht. Sollten sich Abweichungen ergeben, nimmt der Netzbetreiber über das MaStR Kontakt mit dem **neuen** Anlagenbetreiber auf. Der **neue** Anlagenbetreiber ist verpflichtet, gemeinsam mit dem Netzbetreiber auf eine Klärung und Korrektur hinzuwirken.

## <span id="page-7-2"></span>**9 Abbruch-Möglichkeiten**

Bei der Registrierung des Betreiberwechsels können sich Missverständnisse und Probleme ergeben. Für diese Fälle sind entsprechende Schaltflächen vorgesehen.

- Es kann zu früh mit der Registrierung begonnen worden sein: Die Registrierung des Betreiberwechsels ist erst möglich, wenn dieser bereits stattgefunden hat. Wenn zu früh begonnen wurde, muss der Prozess abgebrochen und später erneut gestartet werden.
- Es kann bei der Übermittlung der MaStR-Nummer zu Fehlern gekommen sein: Womöglich wurde versehentlich ein falscher Anlagenbetreiber eingetragen. Sobald der Fehler bemerkt wird, kann die Registrierung des Betreiberwechsels abgebrochen oder abgelehnt werden.

Beim Abbruch der Registrierung des Betreiberwechsels muss verpflichtend ein Grund für den Abbruch eingetragen werden. Der jeweils andere beteiligte Anlagenbetreiber wird darüber per Nachricht im Webportal informiert.